# **SONY**

# Guida alla risoluzione dei problemi e al ripristino

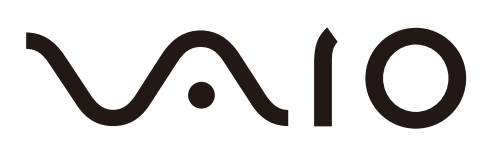

# *N.B.*

Accertarsi di creare i dischi di ripristino non appena il computer è pronto per l'uso, poiché non vengono forniti direttamente con il computer. Per istruzioni sulla creazione dei dischi di ripristino, vedere ["Creazione dei](#page-15-0)  [dischi di ripristino" a pagina 16.](#page-15-0)

# <span id="page-1-0"></span>*Ricerca di informazioni nel computer*

Con il computer Sony VAIO® viene fornita la seguente documentazione.

## *Documentazione cartacea*

❑ **Guida introduttiva**

Descrive il processo che va dall'estrazione dall'imballaggio all'avvio del computer VAIO.

❑ **Guida alla risoluzione dei problemi e al ripristino** (questa guida) Riporta le soluzioni a problemi che esulano dal normale funzionamento, le istruzioni per eseguire una copia di backup dei dati e ripristinare il sistema e le fonti delle informazioni di assistenza.

### ❑ **Norme, Garanzia, Contratto di licenza e Servizio clienti** Contiene le condizioni della garanzia Sony, le norme di sicurezza, le norme sui modem, le norme per LAN wireless, le norme per WAN wireless, le norme Bluetooth®, il Contratto di licenza software con l'utente finale e le informazioni sui Servizi di assistenza Sony.

## *Documentazione visualizzata*

### ❑ **Guida dell'utente**

Descrive le funzioni del computer. Sono inoltre comprese le informazioni per la risoluzione dei problemi più comuni. La **Guida dell'utente** è disponibile in formato PDF per agevolarne la consultazione e la stampa.

Per visualizzare la guida in formato PDF:

- **1** Fare doppio clic sull'icona di **Me&My VAIO** sul desktop.
- **2** fare clic su **Menu**, **Me&My VAIO**, **Aiuto** (I Need Help) e **Guida dell'utente VAIO** (VAIO User Guide).
- **3** Aprire la cartella nella propria lingua.
- **4** Selezionare la guida che si desidera leggere.

### ❑ **Specifiche**

Le specifiche online descrivono la configurazione hardware e software del computer VAIO.

Per visualizzare le specifiche online:

- **1** Connettersi a Internet.
- **2** Andare sul sito Web di Sony che fornisce assistenza online all'indirizzo http://www.vaio-link.com.

# *Indice*

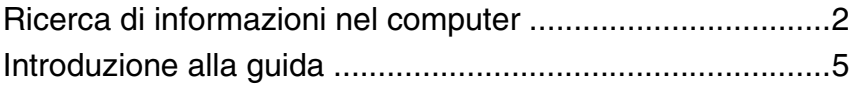

# Risoluzione dei problemi

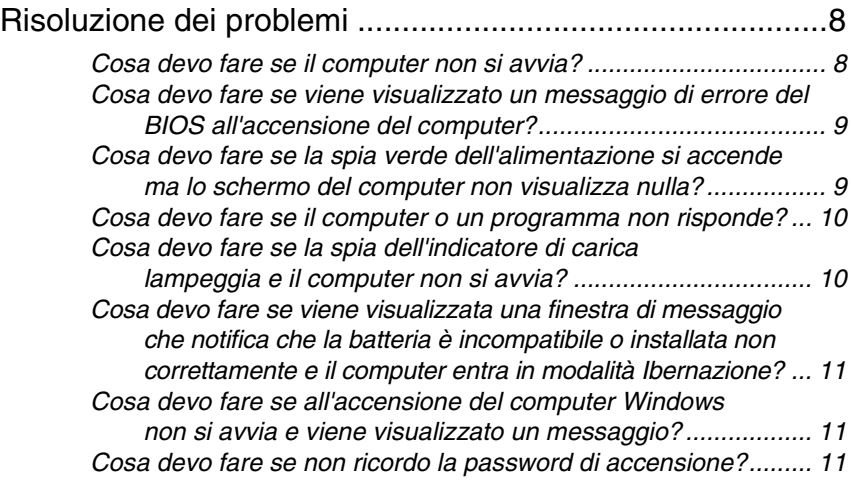

# Ripristino del sistema VAIO

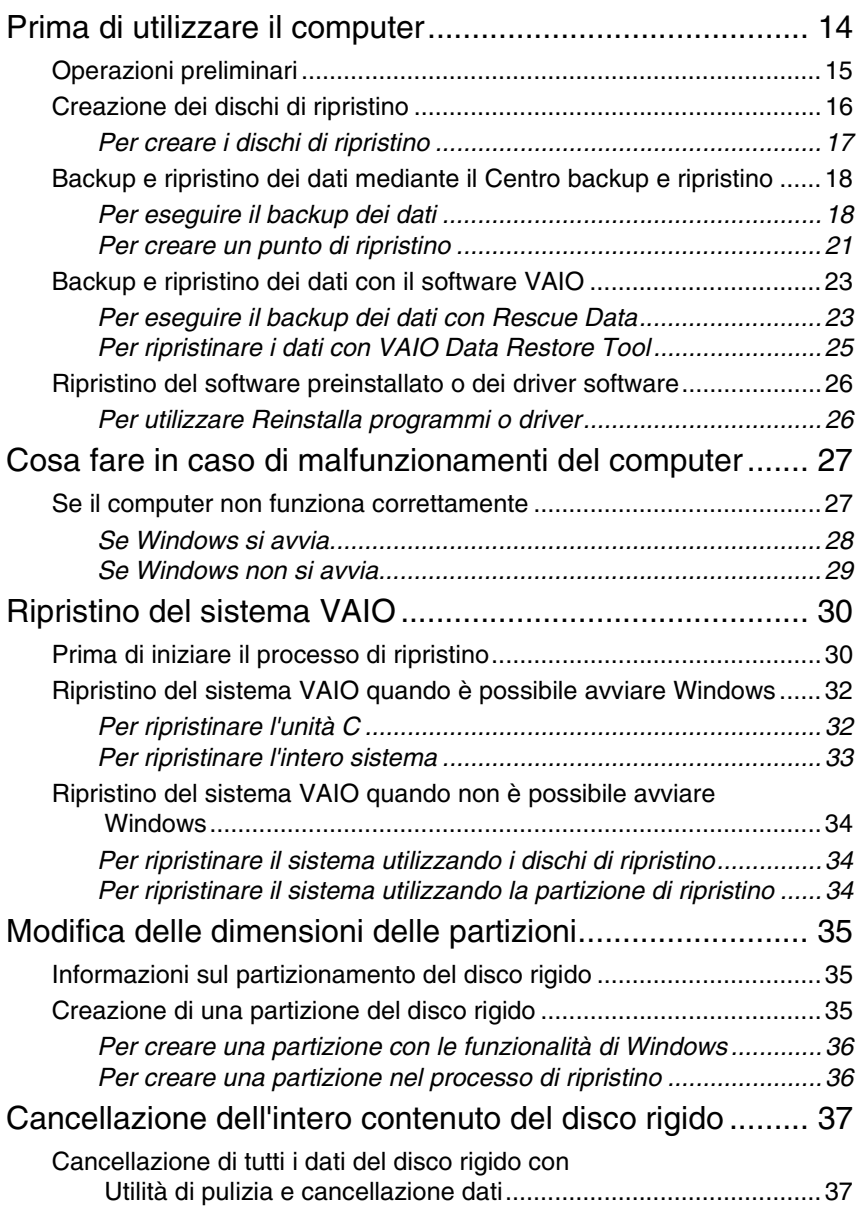

# <span id="page-4-0"></span>*Introduzione alla guida*

## **Questa guida è dedicata ai seguenti importanti argomenti:**

### ❑ **Risoluzione dei problemi**

In questa sezione vengono presentate le soluzioni a problemi diversi da quelli incontrati durante il normale funzionamento. [Vedere "Risoluzione](#page-7-2)  [dei problemi" a pagina 8.](#page-7-2) Per problemi non descritti in questa sezione, consultare la sezione Risoluzione dei problemi della **Guida dell'utente** visualizzata.

Ulteriori argomenti relativa alla risoluzione dei problemi sono disponibili sul sito Web di Sony che fornisce assistenza online all'indirizzo http://www.vaio-link.com.

Leggere sempre queste sezioni prima di contattare VAIO-Link o direttamente il rivenditore locale Sony.

È inoltre possibile cercare ulteriori informazioni mediante **Guida e supporto tecnico di Windows**. **Guida e supporto tecnico di Windows** è una fonte inesauribile di consigli pratici, esercitazioni e dimostrazioni che facilitano l'utilizzo del computer. Utilizzare la funzione di ricerca, l'indice o il sommario per visualizzare tutte le risorse disponibili della Guida in linea di Windows, comprese quelle Internet.

Per accedere a **Guida e supporto tecnico di Windows**, fare clic su

Start **et algebra** e Guida e supporto tecnico. In alternativa, visualizzare la **Guida e supporto tecnico di Windows** premendo il tasto Microsoft Windows e il tasto **F1**.

### ❑ **Ripristino del sistema VAIO**

Per utilizzare il computer in modo corretto, è essenziale poter eseguire un ripristino del sistema e delle applicazioni. In questa sezione viene spiegato tutto ciò che è necessario sapere sul ripristino del sistema. È estremamente importante leggere questa sezione prima di utilizzare il computer e sempre prima di tentare un ripristino di qualsiasi tipo. Vedere ["Prima di utilizzare il computer" a pagina 14](#page-13-1).

A seconda del modello acquistato, il computer potrebbe essere dotato di unità di periferiche di memoria flash al posto delle unità disco rigido. In questa guida, tuttavia, tutte le periferiche di memorizzazione incorporate verranno definite disco rigido.

# Risoluzione dei problemi

# <span id="page-7-2"></span><span id="page-7-0"></span>*Risoluzione dei problemi*

# <span id="page-7-1"></span>*Cosa devo fare se il computer non si avvia?*

- ❑ Accertarsi che il computer sia collegato a una fonte di alimentazione, sia acceso e sia accesa anche la spia di alimentazione.
- ❑ Accertarsi che la batteria, se presente, sia installata correttamente e carica.
- ❑ Scollegare tutte le eventuali periferiche USB connesse.
- ❑ Se il computer è collegato a una presa multipla o a un gruppo di continuità (UPS), accertarsi che la presa multipla o l'UPS siano accesi e collegati a una fonte di alimentazione.
- ❑ Se si utilizza uno schermo esterno, accertarsi che sia collegato a una fonte di alimentazione e acceso. Accertarsi che la luminosità e il contrasto siano regolati correttamente. Per ulteriori informazioni, fare riferimento al manuale fornito con lo schermo.
- ❑ Scollegare il cavo di alimentazione o l'adattatore CA e rimuovere la batteria, se presente. Attendere da tre a cinque minuti. Reinstallare la batteria, se presente, ricollegare il cavo di alimentazione o l'adattatore CA e premere il pulsante di alimentazione o far scorrere l'interruttore di accensione per accendere il computer.
- ❑ In presenza di condensa, il computer potrebbe non funzionare correttamente. In questo caso non utilizzare il computer per almeno un'ora.
- ❑ Rimuovere i moduli di memoria aggiuntiva eventualmente installati dopo l'acquisto.
- ❑ Accertarsi che l'adattatore CA o il cavo di alimentazione utilizzato sia quello fornito da Sony. Per motivi di sicurezza, utilizzare solo batterie ricaricabili (se presenti) e cavi di alimentazione o adattatori CA originali Sony, forniti da Sony per il computer VAIO.

## <span id="page-8-0"></span>*Cosa devo fare se viene visualizzato un messaggio di errore del BIOS all'accensione del computer?*

Questa voce Q & A è valida per i soli modelli della serie VGX-TP.

Se nella parte inferiore dello schermo viene visualizzato il messaggio "Press <F1> to resume, <F2> to setup", procedere come segue:

- **1** Premere il tasto **F2**. Viene visualizzata la schermata di configurazione del BIOS. In caso contrario, riavviare il computer e premere ripetutamente il tasto **F2** quando viene visualizzato il logo VAIO.
- **2** Impostare la data (mese/giorno/anno). Premere il tasto **Enter**.
- **3** Premere il tasto  $\blacklozenge$  per selezionare **System Time**, quindi impostare l'ora (ore: minuti: secondi). Premere il tasto **Enter**.
- **4** Premere il tasto **→** per selezionare la scheda **Exit** e premere il tasto **F9**. Alla richiesta di conferma, premere il tasto **Enter**.
- **5** Selezionare **Exit Setup** e premere il tasto **Enter**. Alla richiesta di conferma, premere il tasto **Enter**. Il computer viene riavviato.

Se questo problema si verifica più volte, contattare VAIO-Link.

## <span id="page-8-1"></span>*Cosa devo fare se la spia verde dell'alimentazione si accende ma lo schermo del computer non visualizza nulla?*

- ❑ Premere ripetutamente i tasti **Alt+F4** per chiudere la finestra dell'applicazione. È possibile che si sia verificato un errore dell'applicazione.
- ❑ Premere i tasti **Ctrl+Alt+Delete** e fare clic sulla freccia accanto al pulsante **Arresta il sistema**, quindi scegliere **Riavvia il sistema**.
- ❑ Premere e tenere premuto il pulsante di alimentazione o far scorrere e tenere in posizione l'interruttore di accensione per più di quattro secondi per spegnere il computer. Scollegare il cavo di alimentazione o l'adattatore CA e non utilizzare il computer per circa cinque minuti. Ricollegare quindi il cavo di alimentazione o l'adattatore CA e riaccendere il computer.

### Lo spegnimento del computer mediante i tasti **Ctrl+Alt+Delete** o il pulsante/interruttore di alimentazione può comportare la perdita dei dati non salvati.

## <span id="page-9-0"></span>*Cosa devo fare se il computer o un programma non risponde?*

- ❑ Se il computer smette di rispondere mentre è in esecuzione un'applicazione, premere i tasti **Alt**+**F4** per chiudere la finestra dell'applicazione.
- ❑ Se i tasti **Alt**+**F4** non funzionano, fare clic su **Start**, quindi sulla freccia vicino al pulsante **Blocca** e scegliere **Arresta il sistema** per spegnere il computer.
- ❑ Se il computer non si spegne, premere i tasti **Ctrl**+**Alt**+**Delete** e fare clic sulla freccia **a accanto al pulsante Arresta il sistema**, quindi scegliere **Arresta il sistema**.

Se viene visualizzata la finestra **Protezione di Windows**, fare clic su **Arresta il sistema**.

Lo spegnimento del computer mediante i tasti **Ctrl**+**Alt**+**Delete** o il pulsante/interruttore di alimentazione può comportare la perdita dei dati non salvati.

- ❑ Se non si riesce ancora a spegnere il computer, premere e tenere premuto il pulsante di alimentazione o far scorrere e tenere in posizione l'interruttore di accensione fino a quando il computer non si spegne.
- ❑ Scollegare il cavo di alimentazione o l'adattatore CA e rimuovere la batteria, se presente. Attendere da tre a cinque minuti. Reinstallare la batteria, se presente, ricollegare il cavo di alimentazione o l'adattatore CA e premere il pulsante di alimentazione o far scorrere l'interruttore di accensione per accendere il computer.
- ❑ Provare a reinstallare il software.
- ❑ Per assistenza tecnica, contattare l'autore o il distributore del software.

## <span id="page-9-1"></span>*Cosa devo fare se la spia dell'indicatore di carica lampeggia e il computer non si avvia?*

- ❑ Questo problema può essere dovuto a un inserimento non corretto della batteria. Per risolvere il problema, spegnere il computer e rimuovere la batteria, quindi reinstallare la batteria nel computer. Per ulteriori informazioni fare riferimento alla **Guida dell'utente** in dotazione.
- ❑ Se il problema persiste dopo avere eseguito le operazioni descritte, significa che la batteria inserita non è compatibile. Rimuovere la batteria e contattare VAIO-Link.

<span id="page-10-0"></span>*Cosa devo fare se viene visualizzata una finestra di messaggio che notifica che la batteria è incompatibile o installata non correttamente e il computer entra in modalità Ibernazione?*

- ❑ Questo problema può essere dovuto a un inserimento non corretto della batteria. Per risolvere il problema, spegnere il computer e rimuovere la batteria, quindi reinstallare la batteria nel computer. Per ulteriori informazioni fare riferimento alla **Guida dell'utente** in dotazione.
- ❑ Se il problema persiste dopo avere eseguito le operazioni descritte, significa che la batteria inserita non è compatibile. Rimuovere la batteria e contattare VAIO-Link.

## <span id="page-10-1"></span>*Cosa devo fare se all'accensione del computer Windows non si avvia e viene visualizzato un messaggio?*

Se si digita una password di accensione errata per tre volte consecutive, viene visualizzato il messaggio **Enter Onetime Password** e Windows non si avvia. Premere e tenere premuto il pulsante di alimentazione o far scorrere e tenere in posizione l'interruttore di accensione per più di quattro secondi per verificare che la spia di alimentazione sia spenta. attendere 10 - 15 secondi, quindi riavviare il computer e digitare la password corretta. Quando si digita la password, accertarsi che le spie Num lock e Caps lock siano spente. Se una o entrambe sono accese, premere il tasto **Num Lk** (o **Num Lock**) o il tasto **Caps Lock** per spegnere la spia prima di immettere la password.

## <span id="page-10-2"></span>*Cosa devo fare se non ricordo la password di accensione?*

Se non si ricorda la password di accensione, rivolgersi a VAIO-Link per reimpostarla.

Tale servizio è a pagamento.

# Ripristino del sistema VAIO

# <span id="page-13-1"></span><span id="page-13-0"></span>*Prima di utilizzare il computer*

In questa sezione viene descritto come risolvere i problemi, eseguire una copia di backup dei dati e ripristinare il computer Sony VAIO® in caso di malfunzionamenti del computer utilizzando il software VAIO e le funzionalità Windows.

### ❑ **Centro di ripristino VAIO**

Contiene il seguente software VAIO, strumenti e funzionalità Windows:

### ❑ **Rescue Data**

Consente di creare una copia di backup dei dati memorizzati sul disco rigido.

### ❑ **Utilità di pulizia e cancellazione dati**

Consente di cancellare tutti i dati presenti nel disco rigido.

### ❑ **Diagnostica hardware VAIO**

Consente di verificare l'hardware del computer (CPU, modulo di memoria, disco rigido e così via).

### ❑ **Reinstalla programmi o driver**

Consente di ripristinare il software o i driver software preinstallati secondo le condizioni originali della fabbrica.

### ❑ **Ripristina unità C:**

Consente di ripristinare l'unità C del computer secondo le condizioni originali della fabbrica.

### ❑ **Ripristina intero sistema**

Consente di ripristinare l'intero sistema del computer secondo le condizioni originali della fabbrica.

### ❑ **Crea dischi di ripristino**

Consente di creare i propri dischi per il ripristino del computer.

### ❑ **Centro backup e ripristino**

Funzionalità di backup di Windows che consente di utilizzare le funzioni correlate al backup.

## <span id="page-13-2"></span>*Per avviare il Centro di ripristino VAIO all'avvio di Windows*

- **1** Fare clic su **Start**, **Tutti i programmi**, **Centro di ripristino VAIO**, quindi su **Centro di ripristino VAIO**.
- **2** Fare clic su **Continua** nella finestra **Controllo account utente**. Se si è connessi al computer come utente standard, immettere un nome e una password di amministratore e fare clic su **Continua**.

### ❑ **VAIO Data Restore Tool**

Consente di ripristinare le copie di backup eseguite con il software **Rescue Data**.

# <span id="page-14-0"></span>*Operazioni preliminari*

Per rispondere ad attacchi da parte di virus, malfunzionamenti del computer o cancellazioni accidentali, è opportuno tenere pronti gli elementi descritti di seguito:

### **1 Creare dischi di ripristino**

Accertarsi di creare i dischi di ripristino non appena il computer è pronto per l'uso, poiché non vengono forniti direttamente con il computer. Per istruzioni sulla creazione dei dischi di ripristino, vedere ["Creazione dei](#page-15-1)  [dischi di ripristino" a pagina 16](#page-15-1).

### **2 Eseguire una copia di backup dei dati**

Il ripristino del sistema provoca l'eliminazione di tutti i dati precedentemente memorizzati sul disco rigido. Eseguire una copia di backup dei dati prima di effettuare il ripristino del sistema.

Per istruzioni sull'esecuzione di una copia di backup dei dati, vedere ["Backup e ripristino dei dati mediante il Centro backup e ripristino" a](#page-17-0)  [pagina 18](#page-17-0).

# <span id="page-15-1"></span><span id="page-15-0"></span>*Creazione dei dischi di ripristino*

I dischi di ripristino consentono di riportare il sistema allo stato originario. È possibile creare i dischi di ripristino con il software **Centro di ripristino VAIO**. Effettuare il ripristino del sistema se:

- ❑ Il computer è stato infettato da un virus.
- ❑ Il computer è diventato instabile.
- ❑ Si verificano problemi non risolvibili con le normali procedure di risoluzione dei problemi.
- ❑ L'unità C del computer è stata formattata per errore.

A seconda dello stato del computer, per ripristinare il sistema potrebbero essere necessari i dischi di ripristino.

In conseguenza della modifica della partizione di ripristino potrebbe non essere possibile ripristinare il sistema dalla stessa se:

- ❑ È stato utilizzato un software per modificare la partizione di ripristino.
- ❑ È stato installato un sistema operativo diverso da quello preinstallato nel computer.
- ❑ È stato formattato il disco rigido senza utilizzare il software **Centro di ripristino VAIO**.

In questi casi, ripristinare il sistema utilizzando i dischi di ripristino. Se non sono stati creati, sarà necessario acquistarli o riparare il computer a proprie spese.

## <span id="page-16-0"></span>*Per creare i dischi di ripristino*

**1** Accertarsi di avere a disposizione dei dischi vuoti.

### $\mathbb{Z}_1$

Nella finestra **Selezionare il supporto** è possibile confermare il numero di dischi necessari e il tipo di supporto utilizzabile per la creazione dei dischi di ripristino.

Prima di creare un disco di ripristino, s consiglia di scaricare e installare sul computer gli aggiornamenti più recenti utilizzando **VAIO Update**.

Per scaricare gli aggiornamenti sul computer, questo deve essere collegato a Internet. Per informazioni sulle modalità di collegamento del computer a Internet, consultare la **Guida dell'utente** visualizzata.

Non è possibile utilizzare supporti Blu-ray Disc™ o dischi DVD-RAM, CD-R o CD-RW come dischi di ripristino. Per conoscere i tipi di supporti compatibili con l'unità disco ottico, vedere la **Guida dell'utente** visualizzata.

Non toccare o sporcare la superficie del disco. Le impronte e la polvere sulla superficie possono causare errori di lettura e scrittura.

- **2** Se il computer non è dotato di un'unità disco ottico incorporata, collegare un'unità disco ottico esterna (non in dotazione).
- **3** Avviare il **Centro di ripristino VAIO** (vedere a [pagina 14](#page-13-2)).
- **4** Selezionare **Crea dischi di ripristino** e fare clic su **Avvia**.
- **5** Leggere attentamente le istruzioni visualizzate e fare clic su **Avanti**.
- **6** Selezionare il disco da utilizzare.

 $\mathcal{L}_D$ <br>Se si seleziona la casella di controllo accanto alla parte inferiore della finestra, è possibile verificare la corretta creazione del disco di ripristino al termine della procedura. Si consiglia di selezionare la casella anche se così facendo la procedura richiede più tempo.

### **7** Seguire le istruzioni visualizzate.

La visualizzazione dello stato corrente della procedura può richiedere un certo tempo.

Se lo spazio libero disponibile sul disco rigido non è sufficiente, non è possibile creare dischi di ripristino.

Non premere il pulsante di espulsione dell'unità durante la creazione di un disco di ripristino, poiché tale operazione potrebbe impedire che il processo venga eseguito correttamente.

Una volta creati i dischi di ripristino, seguire le istruzioni visualizzate per la scrittura dei nomi dei dischi sulle relative etichette. Utilizzare solamente penne dalla punta morbida con inchiostro a base d'olio, ad esempio un pennarello. Le penne a punta rigida possono danneggiare la superficie del disco.

# <span id="page-17-0"></span>*Backup e ripristino dei dati mediante il Centro backup e ripristino*

È possibile eseguire una copia di backup dei dati, ripristinarli e creare un punto di ripristino utilizzando il **Centro backup e ripristino**.

# <span id="page-17-1"></span>*Per eseguire il backup dei dati*

È estremamente importante eseguire una copia di backup dei dati. Se non la si esegue, nel caso di eventi inattesi o di virus informatici si rischia di perdere i dati memorizzati sul disco rigido come documenti o immagini. È consigliabile effettuare una copia di backup ogni giorno.

Vi sono tre modi di eseguire la copia di backup dei dati.

❑ Utilizzare la procedura guidata **Backup di file**. È possibile eseguire la copia di backup dei dati su CD, DVD o supporti rimovibili, come un'unità disco rigido esterno. Per istruzioni sull'utilizzo di questa procedura guidata, vedere ["Per](#page-18-0)  [eseguire una copia di backup dei file con la procedura guidata Backup](#page-18-0)  [di file" a pagina 19](#page-18-0).

❑ Utilizzare la funzionalità **Backup e Ripristino Windows Complete PC** (disponibile solo sui modelli dotati di **Windows Vista Ultimate** o di **Windows Vista Business**).

È possibile eseguire una copia di backup di tutti i dati presenti nel computer inclusi programmi, impostazioni di sistema e file. È possibile ripristinare il sistema nello stato in cui era al momento dell'esecuzione della copia di backup.

Per istruzioni sull'utilizzo di questa funzionalità, vedere ["Per eseguire una](#page-19-0)  [copia di backup del file con la funzione Backup e Ripristino Windows](#page-19-0)  [Complete PC" a pagina 20](#page-19-0).

❑ Creare un punto di ripristino.

Il computer può diventare instabile o rallentare dopo l'installazione di nuovo software o la modifica delle impostazioni di Windows. In questi casi, è possibile utilizzare un punto di ripristino per riportare il sistema a uno stato precedente.

Per istruzioni sulla creazione di un punto di ripristino, vedere ["Per creare](#page-20-0)  [un punto di ripristino" a pagina 21.](#page-20-0)

 $\mathbb{Z}_0$ 

Se nel computer non è installata un'unità disco ottico, è necessario disporre di un'unità disco rigido o di un'unità disco ottico esterna per eseguire la copia di backup dei dati oppure creare una nuova partizione modificando la dimensione dell'unità C.

Per istruzioni sulla creazione di una partizione del disco rigido, vedere ["Creazione di una](#page-34-2)  [partizione del disco rigido" a pagina 35.](#page-34-2)

Accertarsi di creare i dischi di ripristino non appena il computer è pronto per l'uso. In caso di impossibilità a eseguire una copia di backup dei dati a causa di malfunzionamenti del computer, è possibile utilizzare i dischi di ripristino per eseguire la copia di backup. Per istruzioni sulla creazione dei dischi di ripristino, vedere ["Per creare i dischi di ripristino"](#page-16-0)  [a pagina 17](#page-16-0).

Sui modelli dotati di sintonizzatore TV, non è possibile eseguire il backup della cartella **Recorded TV** in cui sono salvati i contenuti video registrati da **Windows Media Center** mediante **Centro backup e ripristino**. Eseguire separatamente il backup della cartella **Recorded TV**.

Se si è modificata l'unità di destinazione, eseguire il backup della cartella **Recorded TV** direttamente nell'unità di destinazione selezionata.

Consultare le specifiche online per verificare se il modello è dotato di un sintonizzatore TV analogico.

È anche possibile eseguire una copia di backup dei dati utilizzando il software **Rescue Data**. Per istruzioni sull'esecuzione di una copia di backup dei dati, vedere ["Per eseguire il backup](#page-22-1)  [dei dati con Rescue Data" a pagina 23](#page-22-1).

### <span id="page-18-0"></span>*Per eseguire una copia di backup dei file con la procedura guidata Backup di file*

- **1** Avviare il **Centro di ripristino VAIO** (vedere a [pagina 14](#page-13-2)).
- **2** Selezionare **Backup e ripristino di Windows** e fare clic su **Avvia**.
- **3** Fare clic su **Backup di file**.
- **4** Fare clic su **Continua** nella finestra **Controllo account utente**. Se si è connessi al computer come utente standard, immettere un nome e una password di amministratore e fare clic su **Continua**.
- **5** Seguire le istruzioni visualizzate.

## *Per ripristinare i dati dalla copia di backup creata con la procedura guidata Backup di file*

- **1** Avviare il **Centro di ripristino VAIO** (vedere a [pagina 14](#page-13-2)).
- **2** Selezionare **Backup e ripristino di Windows** e fare clic su **Avvia**.
- **3** Fare clic su **Ripristina file**.
- **4** Seguire le istruzioni visualizzate.

Nei modelli dotati di sintonizzatore TV, ripristinare i dati di backup della cartella **Recorded TV** in cui sono salvati i contenuti video registrati da **Windows Media Center** in **C:\Utenti\Public** manualmente. Consultare le specifiche online per verificare se il modello è dotato di un sintonizzatore TV analogico.

<span id="page-19-0"></span>*Per eseguire una copia di backup del file con la funzione Backup e Ripristino Windows Complete PC*

- **1** Avviare il **Centro di ripristino VAIO** (vedere a [pagina 14](#page-13-2)).
- **2** Selezionare **Backup e ripristino di Windows** e fare clic su **Avvia**.
- **3** Fare clic su **Esegui backup del computer**.
- **4** Fare clic su **Continua** nella finestra **Controllo account utente**. Se si è connessi al computer come utente standard, immettere un nome e una password di amministratore e fare clic su **Continua**.
- **5** Seguire le istruzioni visualizzate.

Per ripristinare i dati tramite la funzione **Backup e Ripristino Windows Complete PC**, sono necessari i dischi di ripristino.

Per istruzioni sulla creazione dei dischi di ripristino, vedere ["Per creare i dischi di ripristino"](#page-16-0)  [a pagina 17](#page-16-0).

Quando si ripristinano i file dalla copia di backup eseguita con la funzionalità **Backup e Ripristino Windows Complete PC**, non è possibile selezionare i file da ripristinare.

Non è possibile ripristinare i file modificati o creati dopo il backup.

## <span id="page-19-1"></span>*Per ripristinare i dati dalla copia di backup creata con la funzionalità Backup e Ripristino Windows Complete PC*

Dopo il processo di ripristino il computer potrebbe non funzionare correttamente perché il ripristino dei dati modifica i file di sistema. Accertarsi di eseguire una copia di backup dei dati prima di effettuare il ripristino dei dati.

- **1** Inserire un disco di ripristino nell'unità mentre il computer è acceso, spegnere il computer e accenderlo di nuovo. Viene visualizzato **Windows Boot Manager**.
- **2** Premere il tasto **↑** o ♦ per selezionare **Ripristino di Windows Vista** e premere il tasto **Enter**.
- **3** Selezionare un layout di tastiera e fare clic su **Avanti**.
- **4** Selezionare un sistema operativo e fare clic su **Avanti**.
- **5** Se è stata salvata una copia di backup dei dati su un'unità disco rigido esterna o su dischi con un'unità disco ottico esterna, connettere la periferica esterna al computer.
- **6** Selezionare **Ripristino Windows Complete PC**. Se la copia di backup è stata salvata su CD o DVD, inserire un disco nell'unità disco ottico (esterna).
- **7** Seguire le istruzioni visualizzate.

Sui modelli dotati di sintonizzatore TV, ripristinare i dati di backup della cartella **Recorded TV** in cui sono salvati i contenuti video registrati da **Windows Media Center** in **C:\Utenti\Public** manualmente. Consultare le specifiche online per verificare se il modello è dotato di un sintonizzatore TV analogico.

# <span id="page-20-0"></span>*Per creare un punto di ripristino*

## *Cos'è un punto di ripristino?*

Un punto di ripristino viene creato automaticamente, ad esempio quando si installa un driver software, e utilizzato per ripristinare i file di sistema in uno stato precedente al problema. Anche se il punto di ripristino viene creato automaticamente, è consigliabile crearlo manualmente prima di installare software o un driver software nel computer, poiché il sistema può diventare instabile o lento dopo l'installazione di nuovo software o la modifica delle impostazioni di Windows. Se il punto di ripristino è stato creato quando il computer funzionava normalmente, sarà possibile utilizzarlo per ripristinare i file di sistema nello stato precedente.

### <span id="page-20-1"></span>*Per creare un punto di ripristino manualmente*

- **1** Avviare il **Centro di ripristino VAIO** (vedere a [pagina 14](#page-13-2)).
- **2** Selezionare **Backup e ripristino di Windows** e fare clic su **Avvia**.
- **3** Fare clic su **Creare un punto di ripristino o cambiare le impostazioni** nel riquadro di sinistra.
- **4** Fare clic su **Continua** nella finestra **Controllo account utente**. Se si è connessi al computer come utente standard, immettere un nome e una password di amministratore e fare clic su **Continua**.
- **5** Fare clic sulla scheda **Protezione sistema** nella finestra **Proprietà del sistema**.
- **6** Fare clic per selezionare la casella di controllo accanto all'unità per la quale si desidera creare un punto di ripristino in **Punti di ripristino automatici**.
- **7** Fare clic su **Crea**.
- **8** Seguire le istruzioni visualizzate.

## <span id="page-21-0"></span>*Per utilizzare il punto di ripristino per ripristinare i file di sistema*

Se è possibile avviare Windows, effettuare i passaggi riportati di seguito:

- **1** Procedere come illustrato nei punti da 1 a 4 della sezione ["Per creare un](#page-20-1)  [punto di ripristino manualmente" a pagina 21.](#page-20-1)
- **2** Fare clic su **Ripristino configurazione di sistema** nella scheda **Protezione sistema** all'interno della finestra **Proprietà del sistema**.
- **3** Seguire le istruzioni visualizzate.

Se non è possibile avviare Windows, effettuare i passaggi riportati di seguito:

**1** Inserire un disco di ripristino nell'unità mentre il computer è acceso, spegnere il computer e accenderlo di nuovo. Viene visualizzato **Windows Boot Manager**.

 $\mathcal{L}_\text{D}$ Se i dischi di ripristino non sono stati ancora creati, procedere come segue:

- **1** Accendere il computer.
- **2** Premere il tasto **F8** quando viene visualizzato il logo VAIO.
- **3** Accertarsi che l'opzione relativa alla riparazione del computer, riportata nella parte superiore della finestra dell'opzione di avvio, sia selezionata, quindi premere il tasto **Enter**.
- **4** Saltare il punto 2 e passare direttamente al punto 3.
- **2** Premere il tasto **↑** o ♦ per selezionare **Ripristino di Windows Vista** e premere il tasto **Enter**.
- **3** Selezionare un layout di tastiera e fare clic su **Avanti**.

Se la finestra **Opzioni ripristino di sistema** è stata visualizzata premendo il tasto **F8**, selezionare il nome utente e immettere la password, quindi saltare il punto 4 e passare direttamente al punto 5.

- **4** Selezionare un sistema operativo e fare clic su **Avanti**.
- **5** Selezionare **Ripristino configurazione di sistema**.
- **6** Seguire le istruzioni visualizzate.

# <span id="page-22-0"></span>*Backup e ripristino dei dati con il software VAIO*

È anche possibile eseguire una copia di backup dei dati utilizzando il software **Rescue Data** e ripristinare i dati di backup con il software **VAIO Data Restore Tool**.

## <span id="page-22-1"></span>*Per eseguire il backup dei dati con Rescue Data*

Il software **Rescue Data** consente di eseguire una copia di backup dei dati presenti nel disco rigido, anche quando non è possibile avviare Windows.

È possibile eseguire il backup dei file in due modi.

### ❑ **Recupero dati normale**

Consente di salvare tutti i file recuperabili sul disco rigido su un'unità disco rigido esterna.

### ❑ **Recupero dati personalizzato**

Consente di salvare i file specificati su un'unità disco rigido, supporto rimovibile o disco ottico esterno (CD, DVD e così via).

### *Note sull'uso di Rescue Data*

- ❑ Gestire con cautela i file di backup per proteggerli dall'accesso non autorizzato.
- ❑ Mantenere i dischi di ripristino in un luogo protetto per salvaguardarli dalla copia non autorizzata dei dati sul disco rigido, poiché questo software può essere avviato dai dischi di ripristino.
- ❑ Gli utenti non autorizzati possono accedere con facilità tramite i dischi di ripristino ai file di backup che non sono crittografati sul disco rigido. Per proteggere i dati di backup dall'accesso non autorizzato, impostare la password di accensione o del disco rigido oppure utilizzare la funzionalità di crittografia dell'unità disco rigido.
- ❑ L'uso del software non garantisce la creazione di copie di backup di tutti i dati del disco rigido. Sony non si assume alcuna responsabilità per la perdita di dati derivante dal processo di backup.
- ❑ Disattivare la funzionalità di crittografia del disco rigido di Windows prima di utilizzare questo software.
- ❑ Accertarsi di utilizzare il cavo di alimentazione o l'adattatore CA per alimentare il computer quando si utilizza questo software.

## *Per avviare il processo di backup*

**1** Inserire un disco di ripristino nell'unità mentre il computer è acceso, spegnere il computer e accenderlo di nuovo. Viene visualizzato **Windows Boot Manager**.

 $\mathcal{L}_\text{D}$ <br>Se i dischi di ripristino non sono stati ancora creati, procedere come segue:

- **1** Accendere il computer.
- **2** Premere il tasto **F10** quando viene visualizzato il logo VAIO. Se viene visualizzata la finestra **Edit Boot Options**, premere il tasto **Enter**.
- **3** Saltare il punto 2 e passare direttamente al punto 3.
- **2** Premere il tasto **↑** o ↓ per selezionare **Avvia Centro di ripristino VAIO** e premere il tasto **Enter**.
- **3** Selezionare **Rescue Data** e **Avvia**.
- **4** Seguire le istruzioni visualizzate.

๕┐

Si consiglia di selezionare un'unità disco rigido esterna come posizione di backup dei file se si seleziona **Recupero dati personalizzato**.

A seconda del computer potrebbe non essere possibile selezionare un supporto Blu-ray Disc come posizione di backup dei file. Per conoscere i tipi di supporti compatibili con l'unità disco ottico, vedere la **Guida dell'utente** visualizzata.

Se non è stato completato entro 64 ore, il processo di backup si arresta automaticamente e il computer si riavvia. Per riprendere il processo, effettuare i passaggi da 1 a 3, fare clic per selezionare la casella di controllo **Riprendi processo annullato**, quindi selezionare **Avanti**.

Durante il processo di backup non disconnettere l'unità disco rigido o l'unità disco ottico esterna.

È possibile che sia necessario installare un driver software se si seleziona un supporto rimovibile come un supporto Memory Stick, una scheda di memoria SD o un'unità memoria flash USB come posizione di backup dei file. Il driver software viene salvato nella cartella **VAIO** di ogni disco di ripristino. Per installare il driver software, fare clic su **Installa driver** nella finestra per selezionare una posizione di salvataggio dei dati di backup.

I file di backup possono essere divisi in due o più file e salvati in una posizione o rinominati a seconda della posizione selezionata. Utilizzare il software **VAIO Data Restore Tool** per ripristinare i file di backup.

Non è possibile utilizzare un disco DVD-R DL come posizione di salvataggio dei file di backup. Per conoscere i tipi di supporti compatibili con l'unità disco ottico, vedere la **Guida dell'utente** visualizzata.

Per salvare i file di backup, utilizzare un'unità disco rigido o un'unità disco ottico esterna che supporti la connessione i.LINK o USB.

Se si utilizza un'unità disco rigido o un'unità disco ottico esterna che non supporta la connessione i.LINK o USB, è necessario installare un driver software.

## <span id="page-24-0"></span>*Per ripristinare i dati con VAIO Data Restore Tool*

Il software **VAIO Data Restore Tool** consente il ripristino di file di cui è stato eseguito il backup con il software **Rescue Data**.

*Per avviare il processo di ripristino*

- **1** Fare clic su **Start**, **Tutti i programmi**, quindi su **VAIO Data Restore Tool** e su **VAIO Data Restore Tool**.
- **2** Fare clic su **Continua** nella finestra **Controllo account utente**. Se si è connessi al computer come utente standard, immettere un nome e una password di amministratore e fare clic su **Continua**. Viene visualizzata la finestra **VAIO Data Restore Tool**.

Per istruzioni sull'utilizzo del software, vedere il file della Guida incluso nel software.

 $\mathscr{L}_{\Pi}$ 

Se necessario, spostare i file ripristinati nella posizione originaria.

# <span id="page-25-0"></span>*Ripristino del software preinstallato o dei driver software*

È possibile ripristinare il software o i driver software preinstallati secondo le condizioni originali della fabbrica mediante il programma **Reinstalla programmi o driver**.

# <span id="page-25-1"></span>*Per utilizzare Reinstalla programmi o driver*

Quando il software o i driver software preinstallati non funzionano normalmente, procedere come segue per ripristinare il software o i driver software preinstallati secondo le condizioni originali della fabbrica.

Prima di effettuare il ripristino, è necessario disinstallare il software preinstallato o i driver software da ripristinare. Fare clic su **Start**, **Pannello di controllo**, quindi su **Disinstalla un programma** in **Programmi** e selezionare il software preinstallato o i driver software da disinstallare. Se non si esegue la disinstallazione, non è possibile completare correttamente il processo di ripristino.

- **1** Avviare il **Centro di ripristino VAIO** (vedere a [pagina 14](#page-13-2)).
- **2** Selezionare **Reinstalla programmi o driver** e fare clic su **Avvia**.
- **3** Leggere le informazioni relative al software o alle funzionalità per risolvere i problemi, selezionare **Salta** se li si è già provati e fare clic su **Avanti**.
- **4** Fare clic su **Avanti**.
- **5** Selezionare la casella di controllo del software o driver software desiderato e fare clic su **Avanti**.
- **6** Seguire le istruzioni visualizzate.

# <span id="page-26-0"></span>*Cosa fare in caso di malfunzionamenti del computer*

In questa sezione viene descritto come riportare il computer al normale funzionamento prima di eseguirne il ripristino in caso di malfunzionamenti.

# <span id="page-26-1"></span>*Se il computer non funziona correttamente*

Il computer può diventare instabile o rallentare nei seguenti casi:

- ❑ Il computer è stato infettato da un virus.
- ❑ Sono state modificate le impostazioni di Windows.
- ❑ È stato installato software o un driver software non compatibile con il computer.

Potrebbe essere necessario applicare diverse procedure per ripristinare il funzionamento normale del computer, a seconda che Windows venga avviato o meno. Se è possibile avviare Windows, effettuare i passaggi riportati a [pagina 28](#page-27-0). In caso contrario, effettuare i passaggi riportati a [pagina 29.](#page-28-0)

## <span id="page-27-0"></span>*Se Windows si avvia*

**1** Creare i dischi di ripristino se non sono stati ancora creati (vedere a [pagina 16](#page-15-1)).

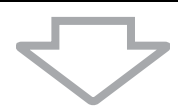

**2** Creare copie di backup dei file importanti (vedere a [pagina 18](#page-17-0)).

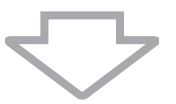

- **3** Provare una delle azioni seguenti:
	- ❑ Ripristinare i file di sistema dall'ultimo punto di ripristino in cui il computer funzionava normalmente (vedere a [pagina 22](#page-21-0)).
	- ❑ Disinstallare software o driver software non compatibili con il computer eventualmente installati oppure ripristinare il software o i driver software preinstallati secondo le condizioni originali della fabbrica (vedere a [pagina 26\)](#page-25-0).
	- ❑ Ripristinare i dati dalla copia di backup creata con la funzionalità **Backup e Ripristino Windows Complete PC** (disponibile solo sui modelli dotati di **Windows Vista Ultimate** o di **Windows Vista Business**) (vedere a [pagina 20\)](#page-19-1).

Non è possibile ripristinare i file modificati o creati dopo il backup.

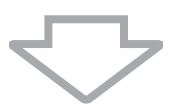

**4** Se il computer ancora non funziona correttamente, eseguire il ripristino del sistema. Vedere ["Ripristino del sistema VAIO quando è possibile](#page-31-0)  [avviare Windows" a pagina 32](#page-31-0).

Il ripristino del sistema provoca l'eliminazione di tutti i dati precedentemente memorizzati sul disco rigido.

Si consiglia di aggiornare il computer dopo il ripristino di sistema utilizzando **VAIO Update**.

## <span id="page-28-0"></span>*Se Windows non si avvia*

- **1** Provare una delle azioni seguenti:
	- ❑ Ripristinare i file di sistema dall'ultimo punto di ripristino in cui il computer funzionava normalmente (vedere a [pagina 22](#page-21-0)).
	- ❑ Ripristinare i dati dalla copia di backup creata con la funzionalità **Backup e Ripristino Windows Complete PC** (disponibile solo sui modelli dotati di **Windows Vista Ultimate** o di **Windows Vista Business**) (vedere a [pagina 20\)](#page-19-1).

Non è possibile ripristinare i file modificati o creati dopo il backup. Se si dispone di tali file e si desidera ripristinarli, creare copie di backup con il software **Rescue Data**.

Per istruzioni sull'utilizzo del software, vedere ["Per eseguire il backup](#page-22-1)  [dei dati con Rescue Data" a pagina 23.](#page-22-1)

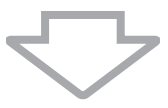

**2** Se non lo si è ancora fatto, creare copie di backup dei file con il software **Rescue Data** (vedere a [pagina 23](#page-22-1)).

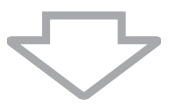

**3** Utilizzare il software **Diagnostica hardware VAIO** per esaminare l'hardware del computer (CPU, modulo di memoria, disco rigido e così via).

Per istruzioni sull'utilizzo del software, vedere il file della Guida incluso nel software.

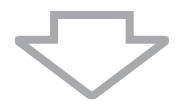

**4** Se ancora non è possibile avviare Windows, eseguire il ripristino del computer. Vedere ["Ripristino del sistema VAIO quando non è possibile](#page-33-0)  [avviare Windows" a pagina 34](#page-33-0).

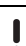

Si consiglia di aggiornare il computer dopo il ripristino di sistema utilizzando **VAIO Update**.

# <span id="page-29-0"></span>*Ripristino del sistema VAIO*

In questa sezione viene descritto come ripristinare il computer.

# <span id="page-29-1"></span>*Prima di iniziare il processo di ripristino*

## *Cos'è un ripristino del sistema?*

Il ripristino del sistema consiste nel riportare il computer allo stato predefinito di fabbrica. Effettuare il ripristino del sistema nei seguenti casi:

- ❑ Il computer è stato infettato da un virus.
- ❑ Il computer è diventato instabile.
- ❑ Si verificano problemi non risolvibili con le normali procedure di risoluzione dei problemi.
- ❑ L'unità C del computer è stata formattata per errore.

È possibile ripristinare il sistema dal disco rigido (partizione di ripristino) o dai dischi di ripristino.

## *Cos'è una partizione di ripristino?*

Una partizione di ripristino contiene i dati necessari per il ripristino del sistema e per il ripristino delle applicazioni del disco rigido. Normalmente non è possibile modificare o eliminare i dati presenti su questa partizione. È però possibile modificare o eliminare i dati con applicazioni software commerciali progettate per modificare i dati della partizione. La modifica o l'eliminazione di questi dati può rendere impossibile il ripristino del sistema.

Il ripristino del sistema consente di ripristinare solo il software preinstallato (a eccezione di software particolare). Non è in grado di ripristinare né applicazioni software installate successivamente né dati creati dopo l'acquisto.

Il ripristino del sistema consente di ripristinare solo il sistema operativo Windows.

Alcune applicazioni software preinstallate contengono opzioni di disinstallazione o installazione. Si noti che le applicazioni software installate o disinstallate utilizzando tali opzioni potrebbero non funzionare correttamente sul computer.

L'installazione di un'applicazione software per modificare le dimensioni della partizione può rendere impossibile il ripristino di sistema o la creazione dei dischi di ripristino. Accertarsi di creare i dischi di ripristino non appena il computer è pronto per l'uso. Vedere ["Creazione](#page-15-1)  [dei dischi di ripristino" a pagina 16](#page-15-1).

Si noti che il ripristino del computer comporta l'eliminazione di tutti i dati del disco rigido anche se questo è stato crittografato con la funzionalità **Crittografia unità BitLocker di Windows** (**BitLocker**).

Il completamento del processo di ripristino potrebbe richiedere diverse ore.

## *Informazioni sulle opzioni di ripristino*

È possibile selezionare due opzioni di ripristino.

In genere si consiglia di eseguire la procedura **Ripristina unità C:**.

### ❑ **Ripristina unità C:**

Tutti i dati presenti sull'unità C verranno eliminati e l'unità C verrà riportata alle condizioni originali della fabbrica.

I dati presenti nella partizione di ripristino e la partizione creata non verranno eliminati.

### ❑ **Ripristina intero sistema**

Tutti i dati presenti nel computer verranno eliminati e l'intera partizione, compresa la partizione di ripristino, verrà riportata alle condizioni originali della fabbrica. Selezionare questa opzione di ripristino quando è necessario modificare le dimensioni della partizione o non si è in grado di ripristinare l'unità C.

## *Prima di iniziare il processo di ripristino*

- ❑ Il ripristino del sistema provoca l'eliminazione di tutti i dati presenti sul disco rigido. Accertarsi di disporre della copia di backup dei dati importanti.
- ❑ Sui modelli dotati di sensore di impronte digitali, il ripristino del sistema provocherà l'eliminazione di tutti i modelli di impronte digitali presenti sul disco rigido. Consultare le specifiche online per verificare se il modello è dotato di un sensore di impronte digitali.
- ❑ Prima di ripristinare il sistema, disconnettere tutte le periferiche dal computer a eccezione del cavo di alimentazione o dell'adattatore CA.
- ❑ Il ripristino del sistema riporta tutte le impostazioni allo stato predefinito in fabbrica.
- ❑ Accertarsi di eseguire il ripristino del sistema e il ripristino delle applicazioni. Senza il ripristino delle applicazioni il computer può diventare instabile.
- ❑ Se è stata impostata la password di protezione dei dati, sarà necessario immetterla per avviare il processo di ripristino. Accertarsi di prenderne nota per non dimenticarla.

Se la password è stata dimenticata e non è possibile avviare il processo di ripristino, contattare VAIO-Link per reimpostarla. Tale servizio è a pagamento.

# <span id="page-31-0"></span>*Ripristino del sistema VAIO quando è possibile avviare Windows*

Se è possibile avviare Windows, è possibile ripristinare il sistema dall'unità disco rigido. È possibile eseguire il ripristino del sistema in due modi: ripristinare l'unità C oppure ripristinare l'intero sistema. Se non è possibile avviare Windows, vedere ["Ripristino del sistema VAIO quando non è possibile avviare Windows"](#page-33-0)  [a pagina 34](#page-33-0).

Accertarsi di rimuovere il disco ottico dalla relativa unità prima di procedere come indicato di seguito.

# <span id="page-31-1"></span>*Per ripristinare l'unità C*

Procedere come segue per ripristinare l'unità C secondo le condizioni originali della fabbrica:

- **1** Avviare il **Centro di ripristino VAIO** (vedere a [pagina 14](#page-13-2)).
- **2** Selezionare **Ripristina unità C:** e fare clic su **Avvia**.
- **3** Leggere le informazioni relative al software o alle funzionalità per risolvere i problemi, selezionare **Salta** se li si è già provati e fare clic su **Avanti**.
- **4** Seguire le istruzioni visualizzate per modificare le dimensioni della partizione.
- **5** Leggere con attenzione le avvertenze, selezionare la casella di controllo **Confermo**, quindi fare clic su **Avvia**.

Se le dimensioni delle partizioni sono state modificate ed è stata creata un'altra partizione diversa dall'unità C sul disco rigido, i dati presenti su tale partizione rimarranno invariati anche dopo il ripristino del sistema.

Per istruzioni sulla creazione di una partizione del disco rigido, vedere ["Creazione di una](#page-34-2)  [partizione del disco rigido" a pagina 35](#page-34-2).

**6** Seguire le istruzioni visualizzate.

## <span id="page-32-0"></span>*Per ripristinare l'intero sistema*

Procedere come segue per ripristinare tutti i dati del disco rigido secondo le condizioni originali della fabbrica:

- **1** Avviare il **Centro di ripristino VAIO** (vedere a [pagina 14](#page-13-2)).
- **2** Selezionare **Ripristina intero sistema** e fare clic su **Avvia**.
- **3** Leggere le informazioni relative al software o alle funzionalità per risolvere i problemi, selezionare **Salta** se li si è già provati e fare clic su **Avanti**.
- **4** Seguire le istruzioni visualizzate.

### $\mathbb{Z}_n$

Una finestra di avviso chiederà di creare i dischi di ripristino. Se i dischi di ripristino non sono stati ancora creati, seguire le istruzioni visualizzate:

Dopo aver completato il processo di ripristino, è necessario ripristinare i dati dalla copia di backup eseguita. Per ripristinare i dati dalla copia di backup eseguita, vedere ["Backup e ripristino dei dati mediante il Centro backup e](#page-17-0)  [ripristino" a pagina 18](#page-17-0).

# <span id="page-33-0"></span>*Ripristino del sistema VAIO quando non è possibile avviare Windows*

Se Windows non si avvia, è possibile scegliere tra le due opzioni seguenti:

- ❑ Ripristinare il sistema utilizzando i dischi di ripristino. È possibile ripristinare il sistema mediante i dischi di ripristino se i dati della partizione di ripristino sono stati danneggiati o cancellati. Questa operazione, tuttavia, richiede più tempo rispetto al ripristino mediante la partizione di ripristino.
- ❑ Ripristinare il sistema utilizzando la partizione di ripristino. È possibile ripristinare il sistema più velocemente rispetto alla procedura con i dischi di ripristino, perché viene utilizzata la partizione di ripristino sul disco rigido.

# <span id="page-33-1"></span>*Per ripristinare il sistema utilizzando i dischi di ripristino*

- **1** Inserire un disco di ripristino nell'unità mentre il computer è acceso, spegnere il computer e accenderlo di nuovo. Viene visualizzato **Windows Boot Manager**.
- **2** Premere il tasto **↑** o ↓ per selezionare **Avvia Centro di ripristino VAIO** e premere il tasto **Enter**.
- **3** Seguire le istruzioni successive al punto 1 della sezione ["Per ripristinare](#page-31-1)  [l'unità C" a pagina 32](#page-31-1) o ["Per ripristinare l'intero sistema" a pagina 33](#page-32-0) a seconda dello stato del sistema.

## <span id="page-33-2"></span>*Per ripristinare il sistema utilizzando la partizione di ripristino*

- **1** Accendere il computer.
- **2** Premere il tasto **F10** quando viene visualizzato il logo VAIO. Se viene visualizzata la finestra **Edit Boot Options**, premere il tasto **Enter**.
- **3** Seguire le istruzioni successive al punto 1 della sezione ["Per ripristinare](#page-31-1)  [l'unità C" a pagina 32](#page-31-1) o ["Per ripristinare l'intero sistema" a pagina 33](#page-32-0) a seconda dello stato del sistema.

Dopo aver completato il processo di ripristino, è necessario ripristinare i dati dalla copia di backup eseguita con il software **Rescue Data**. Per ripristinare i dati dalla copia di backup eseguita, vedere ["Backup e ripristino dei dati con](#page-22-0)  [il software VAIO" a pagina 23](#page-22-0).

# <span id="page-34-0"></span>*Modifica delle dimensioni delle partizioni*

In questa sezione viene descritto come modificare le dimensioni delle partizioni.

# <span id="page-34-1"></span>*Informazioni sul partizionamento del disco rigido*

Il partizionamento del disco rigido consiste nella suddivisione del disco rigido in più partizioni. Consente di organizzare in modo più efficace i dati o il software su ogni partizione.

Per impostazione predefinita, il computer ha una sola partizione (unità C). È possibile suddividerlo in due partizioni, unità C e unità D, e utilizzare l'unità D come posizione di backup dei dati. Per informazioni sulla creazione di una partizione, vedere ["Creazione di una partizione del disco rigido"](#page-34-2) di seguito.

# <span id="page-34-2"></span>*Creazione di una partizione del disco rigido*

I passaggi riportati di seguito descrivono un esempio di partizionamento del disco rigido per modificare la dimensione dell'unità C e creare un'altra partizione.

È possibile creare una partizione in due modi:

- ❑ Creare una partizione utilizzando le funzionalità di Windows.
- ❑ Creare una partizione nel processo di ripristino.

Se si riduce il volume della partizione dell'unità C, non è possibile creare dischi di ripristino o completare il processo di ripristino correttamente perché lo spazio libero sul disco rigido non è sufficiente.

Se viene creata una partizione nel processo di ripristino, tutti i dati precedentemente memorizzati sul disco rigido verranno eliminati.

## <span id="page-35-0"></span>*Per creare una partizione con le funzionalità di Windows*

- **1** Fare clic su **Start**, **Pannello di controllo**, **Sistema e manutenzione**, quindi su **Crea e formatta le partizioni del disco rigido** in **Strumenti di amministrazione**.
- **2** Fare clic su **Continua** nella finestra **Controllo account utente**. Se si è connessi al computer come utente standard, immettere un nome e una password di amministratore e fare clic su **Continua**.
- **3** Fare clic con il pulsante destro del mouse sull'unità C e selezionare **Riduci volume**.
- **4** Specificare la quantità di spazio da ridurre e fare clic su **Riduci** nella finestra **Riduci C:**.

 $\mathbb{Z}_n$ 

Dopo un certo periodo di utilizzo del computer, lo spazio non allocato del disco rigido si riduce. In questo caso, si consiglia di eseguire la deframmentazione del disco rigido. Per deframmentare il disco rigido, fare clic su **Start**, **Tutti i programmi**, **Accessori**, **Utilità di sistema**, quindi su **Utilità di deframmentazione dischi**.

- **5** Fare clic con il pulsante destro del mouse su **Non allocata** e selezionare **Nuovo volume semplice**.
- **6** Seguire le istruzioni visualizzate.

## <span id="page-35-1"></span>*Per creare una partizione nel processo di ripristino*

**1** Inserire un disco di ripristino nell'unità mentre il computer è acceso, spegnere il computer e accenderlo di nuovo. Viene visualizzato **Windows Boot Manager**.

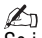

 $\mathcal{L}_\text{D}$ Se i dischi di ripristino non sono stati ancora creati, procedere come segue:

- **1** Accendere il computer.
- **2** Premere il tasto **F10** quando viene visualizzato il logo VAIO. Se viene visualizzata la finestra **Edit Boot Options**, premere il tasto **Enter**.
- **3** Saltare il punto 2 e passare direttamente al punto 3.
- **2** Premere il tasto **↑** o ♦ per selezionare **Avvia Centro di ripristino VAIO** e premere il tasto **Enter**.
- **3** Fare clic su **Ripristina intero sistema** e su **Avvia**.
- **4** Selezionare **Salta** e fare clic su **Avanti**. Seguire le istruzioni visualizzate fino a quando viene visualizzata la finestra che consente di dividere il disco rigido.
- **5** Selezionare **Dimensione unità personalizzata** dall'elenco a discesa **Dividere lo spazio di memorizzazione dell'hard disk nelle unità C: e D:**.
- **6** Specificare le dimensioni desiderate per l'unità C e fare clic su **Avanti**.
- **7** Seguire le istruzioni visualizzate.

# <span id="page-36-0"></span>*Cancellazione dell'intero contenuto del disco rigido*

È consigliabile cancellare tutti i dati dal disco rigido prima di eliminarlo o di darlo ad altre persone.

# <span id="page-36-1"></span>*Cancellazione di tutti i dati del disco rigido con Utilità di pulizia e cancellazione dati*

Utilizzare il software **Utilità di pulizia e cancellazione dati** per cancellare tutti i dati dal disco rigido. I dati cancellati non possono essere ripristinati.

### Per utilizzare questo software è necessario disporre dei dischi di ripristino. Creare i dischi di ripristino se non li si è ancora creati.

Per istruzioni sulla creazione dei dischi di ripristino, vedere ["Per creare i dischi di ripristino"](#page-16-0)  [a pagina 17](#page-16-0).

Se non è stato completato entro 71 ore, il processo di cancellazione si arresta automaticamente e il computer si riavvia. Tale processo riprende dopo il riavvio del computer.

Accertarsi di collegare e utilizzare il cavo di alimentazione o l'adattatore CA per alimentare il computer quando si utilizza questo software.

- **1** Eseguire copie di backup dei file importanti.
	-

 $\mathcal{L}_\mathbb{D}$ <br>Se è possibile avviare Windows, eseguire una copia di backup dei dati con la procedura guidata **Backup di file**.

Se non è possibile avviare Windows, eseguire una copia di backup dei dati utilizzando il software **Rescue Data**. È possibile avviare il software utilizzando i dischi di ripristino.

- **2** Inserire un disco di ripristino nell'unità mentre il computer è acceso, spegnere il computer e accenderlo di nuovo. Viene visualizzato **Windows Boot Manager**.
- **3** Premere il tasto **↑** o ♦ per selezionare Avvia Centro di ripristino VAIO e premere il tasto **Enter**.
- **4** Selezionare **Utilità di pulizia e cancellazione dati** e fare clic su **Avvia**.
- **5** Seguire le istruzioni visualizzate.

# http://www.vaio-link.com

© 2009 Sony Corporation / Printed in China  $4 - 131 - 127 - 41(1)$ 

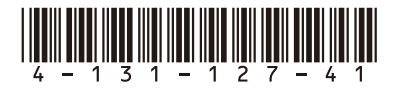